# **Setting up two-factor authentication on teacher's web interface**

A so-called two-factor identification service is introduced in order to increase the security of access to teacher's interface of Neptun study system of the University of Debrecen.

Two-factor authenticator identification means that after entering Login name and Password, a 6-digit code generated by an Authenticator (authentication application) must also be entered at each login.

### **Steps to set up two-factor authentication:**

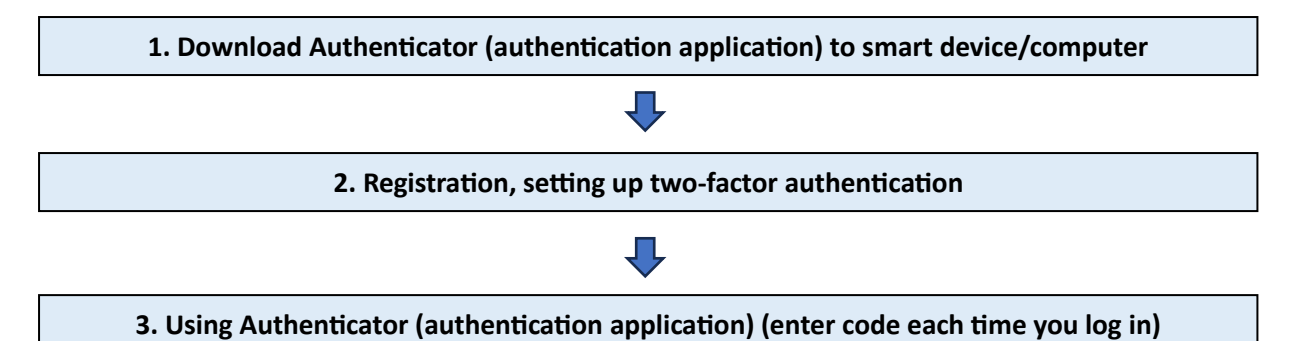

### **1. Download Authenticator (authentication application)**

Install one of the Authenticators recommended below on your smart device/computer.

#### For smart device:

#### **Google Authenticator:**

- Android:<https://play.google.com/store/search?q=google+authenticator&c=apps&hl=hu>
- iOS:<https://apps.apple.com/hu/app/google-authenticator/id388497605>

#### **Microsoft Authenticator:**

- Android:<https://play.google.com/store/apps/details?id=com.azure.authenticator&hl=hu>
- iOS:<https://apps.apple.com/hu/app/microsoft-authenticator/id983156458?l=hu>

#### For computer:

#### **FortiToken:**

- Windows: [https://apps.microsoft.com/store/detail/fortitoken](https://apps.microsoft.com/store/detail/fortitoken-windows/9P0TDH1J7WFZ?hl=en-us&gl=us)[windows/9P0TDH1J7WFZ?hl=en-us&gl=us](https://apps.microsoft.com/store/detail/fortitoken-windows/9P0TDH1J7WFZ?hl=en-us&gl=us)
- macOS:<https://apps.apple.com/us/app/fortitoken-mobile/id500007723>

#### **Step Two:**

• <https://steptwo.app/> An application available for macOS, in which the two-factor key can be registered in a similar way to FortiToken.

Installation and use of the listed applications is free!

### **2. Registration, setting up two-factor authentication**

### **2.1. Two-factor authentication registration in Neptun**

According to point 1, it is necessary to install one of the recommended authenticators.

When log in Neptun, after entering your Login name and Password, the following two-factor authentication registration window appears on the teacher's login page:

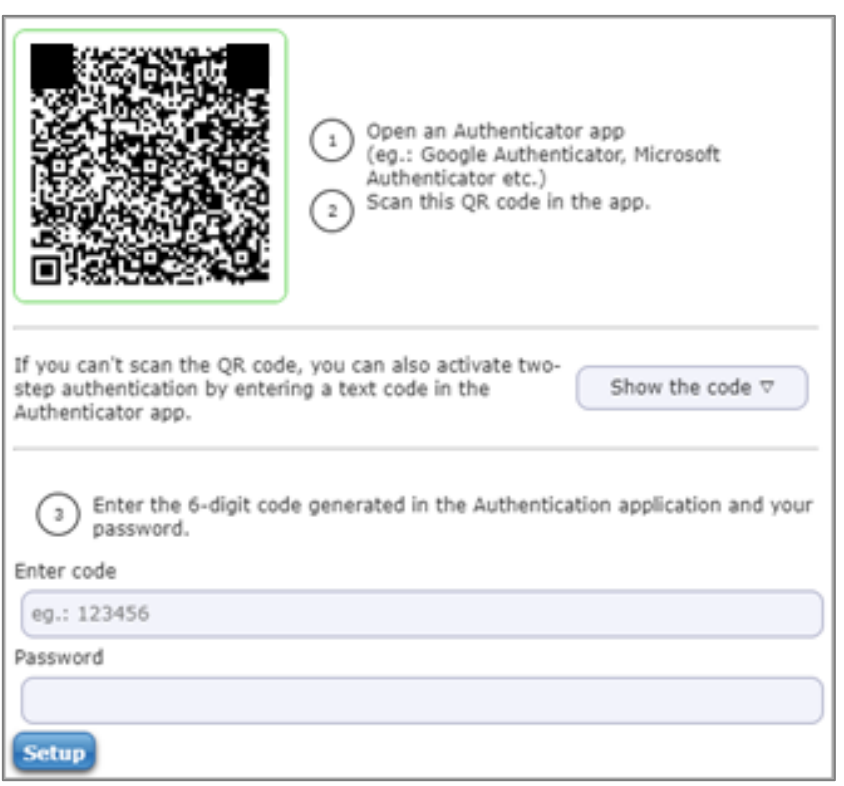

*Two-factor registration after login*

The displayed QR code must be scanned with the Authenticator (Authentication application) chosen and downloaded to smart device, thereby registering the key in the Authenticator. Instead of scanning the QR code, by clicking the "**Show the code**" button, a copyable QR code will appear in the field, which can be copied into the Authenticator downloaded to computer. *(You can use the same two-factor registration with multiple Authenticators if the copyable QR code is saved/preserved.)* The Authenticator then generates a 6-digit code every half minute. After successful registration, enter the **current** 6-digit code in the "**Enter code**" field. In the "**Password**" field enter your **login password** to finalize it.

This registration needs to be done once. Every time you enter Neptun, after entering your Login name and Password, you must also enter the **current** 6-digit code received in the Authenticator! The authentication application can be closed after entering the code, it does not need to run continuously.

### **2.2 Using authenticators, setting up two-factor authentication**

On smart device using Google Authenticator:

After we have successfully installed the application on our smart device, open it, then click on the + sign at the bottom right and select the "Scan QR code" option.

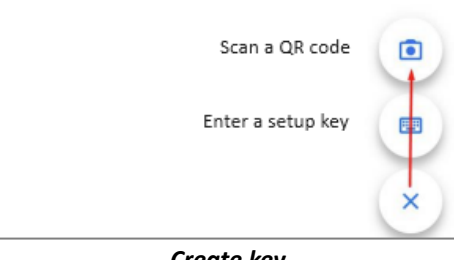

*Create key*

Code generation starts immediately after scanning the QR code. The name of the key will be "University of Debrecen" and the user's Neptun code.

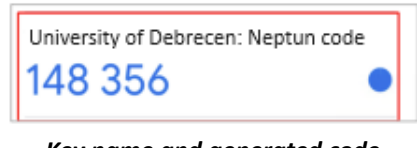

*Key name and generated code*

On smart device using Microsoft Authenticator:

Open the application, then click on the + sign on the right side and select the option "Other (Google, Facebook, etc.)" from the options that appear.

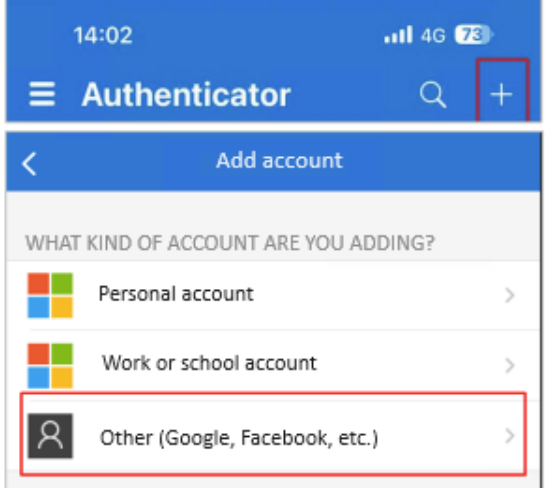

*Create key*

Code generation starts immediately after scanning the QR code. The name of the key will be "University of Debrecen" and the user's Neptun code.

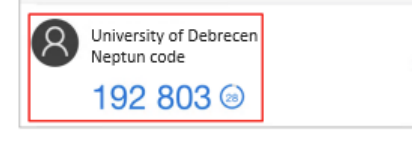

*Key name and generated code*

### On computer using FortiToken:

After download, you need to open the **FortiToken** application. The setting can be started by clicking the "+ Add" button in the lower right part of the interface. The "Account Name" field can be filled freely, this will be the name of the key. In the "Key" field, we must enter the copyable QR code that appears in the Neptun registration window when we click the "Show code" button. In the "Category (Fortinet or 3rd party)" field, select "3rd Party". After that, click on the "√ Done" button in the lower right part of the interface.

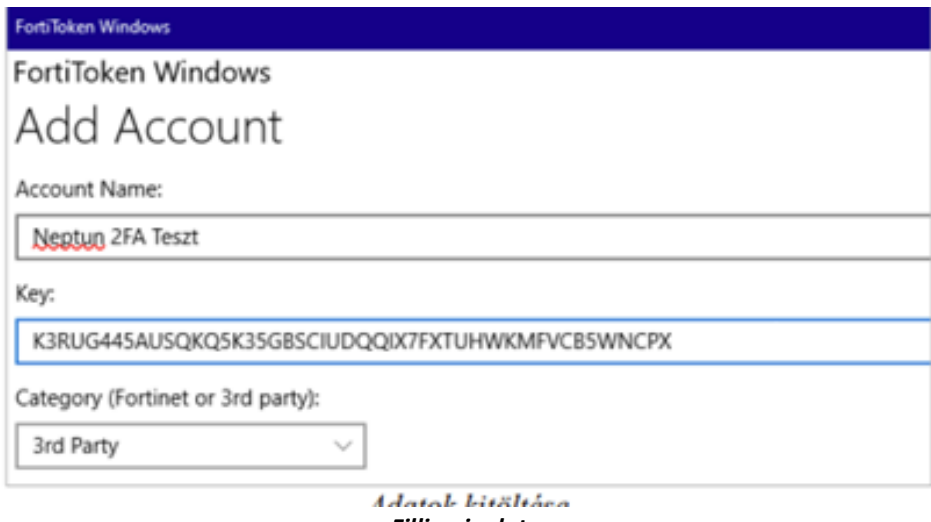

*Filling in data*

## **3. Using the Authenticator (authentication application) (enter code each time you log in)**

After the two-factor authentication has been successfully set, each time you log in, after entering your Login name and Password, the "Two-factor authentication" pop-up window will appear on the teacher's web login interface, in which the **current** 6-digit code generated in the previously successfully registered Authenticator must be entered.

To enter, click the "Enter" button.

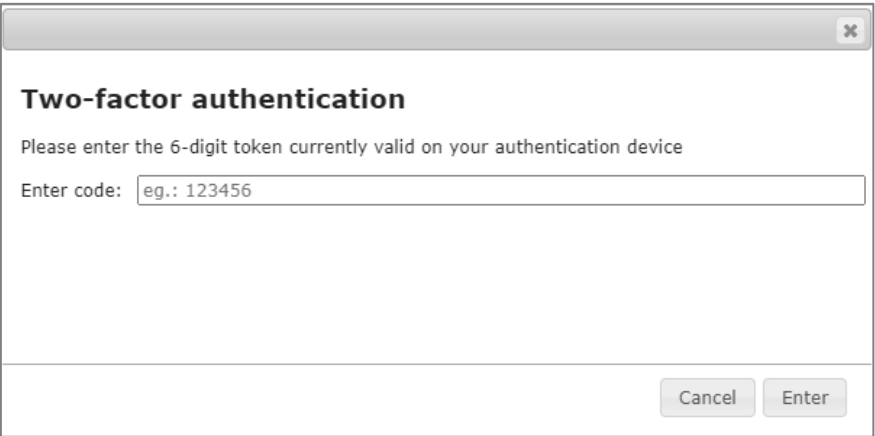

*Enter code*

### **4. Other information, technical conditions, help**

### **Terms of the two-factor authentication service:**

- **Google Authenticator** is available for iOS version 13.0 or higher, Android version 4.4 or higher. **Microsoft Authenticator** is available on iOS version 11.0 or higher, Android version 6.0 or higher. **FortiToken** is available on Windows 10 version 14393.0 or higher, macOS 11.0 or higher. **Authy** is available on macOS 10.11 or higher, on Linux (Ubuntu, Linux Mint, Debian, Manjaro).
- Internet connection on the device running the Neptun Study System. Internet connection is also required to install the chosen Authenticating application, but it is not required for key registration and 6-digit code generation.
- Smart device (Android or iOS device) or computer
- Availability of an authentication application on the device chosen in point 1
- Teacher authorization in the DE Neptun system

### **What you need to pay attention when using two-factor authentication:**

- When buying a new device, if the applications are not transferred to the new device, it is necessary to delete the two-factor authentication and then register it again on the new device. Delete authentication must be requested at the following email address: [neptun@unideb.hu](mailto:neptun@unideb.hu)
- When registering again, the previous account must be deleted in the Authenticator.
- Enter the generated code correctly! If you make a typo, you will not be able to enter.
- You can use the same two-factor registration on multiple Authenticators if you keep the copyable QR code.
- Users who have access to several Neptun services (teacher's, student's, client administrator's) will have access to all interfaces with the code generated when registering through one interface. Authentication registration only needs to be done once.
- After unsuccessful registration, if the window containing the QR code has already been closed, but the corresponding account has already been created in our chosen authenticator application, then before re-registration the previously created code account must be deleted in the application, because it will no longer be valid and usable.

### **Technical assistance:**

If you need technical assistance with two-factor authentication, please report the problem in detail, attach screenshot and indicate your **Neptun code** to the following e-mail address: [neptun@unideb.hu](mailto:neptun@unideb.hu)